## 学位主干课考试申请材料提交指南

一、登录平台(网址):**<http://bzmc.jxjy.chaoxing.com/login>** 二、输入账号(账号为学生学号) 密码(首次登录默认为身份证号 后 **6** 位) 输入验证码点击下方登录

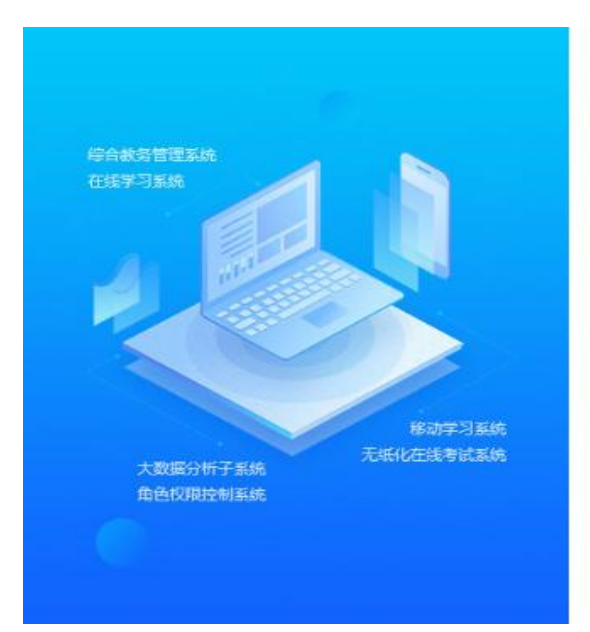

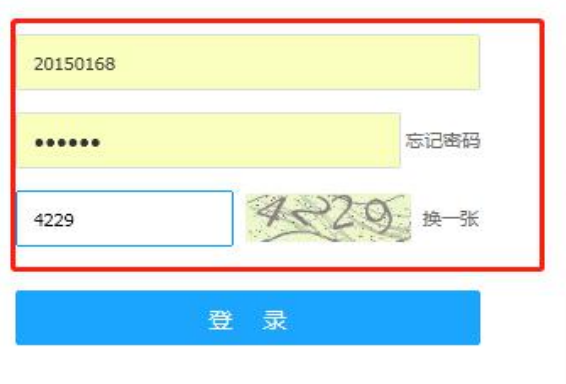

滨州医学院继续教育学院

### 三、首次登录后需要进行修改密码的操作,填写新密码后,点击下一

步

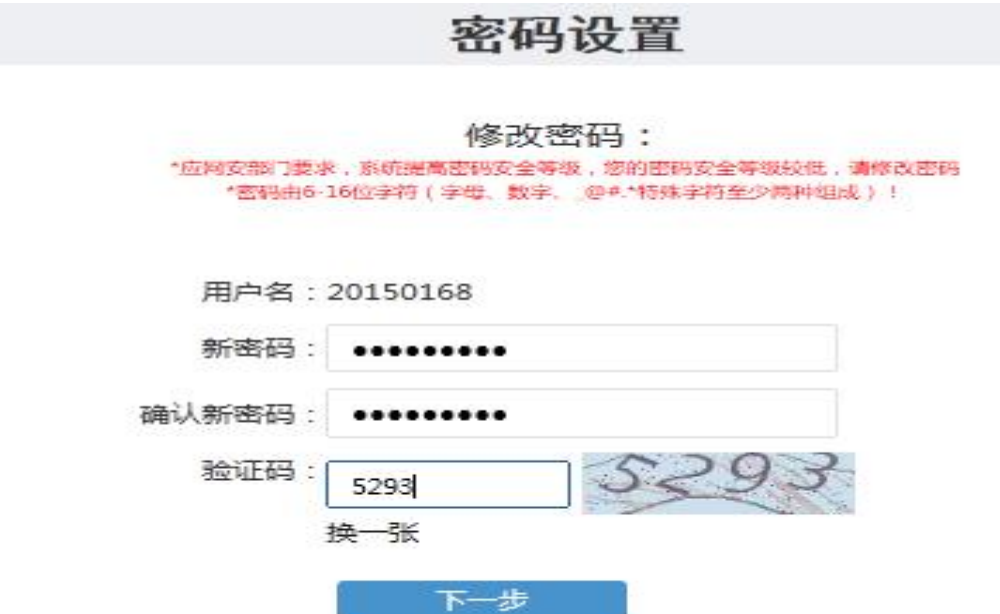

#### 进行绑定手机号认证,填写短信验证码后点击确认

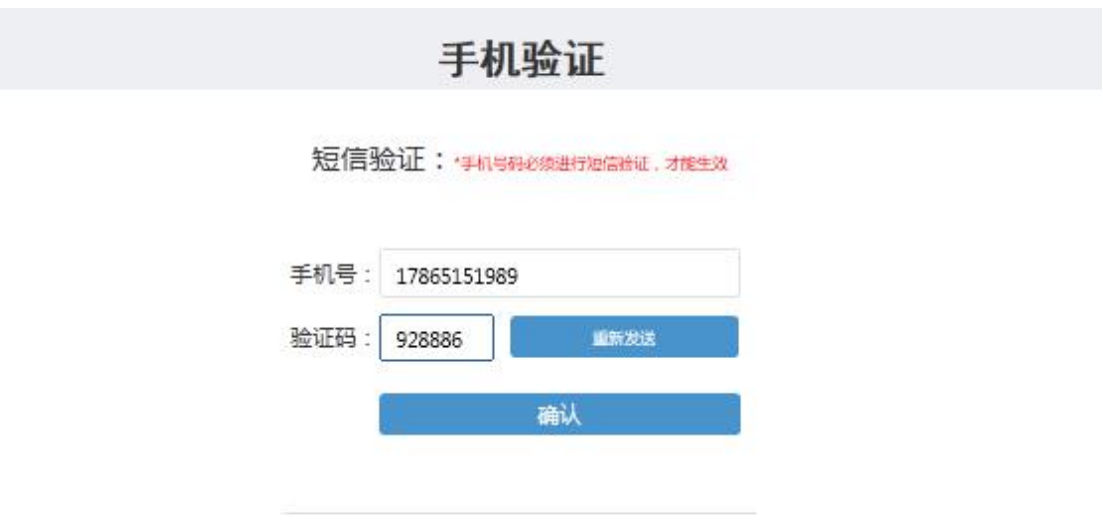

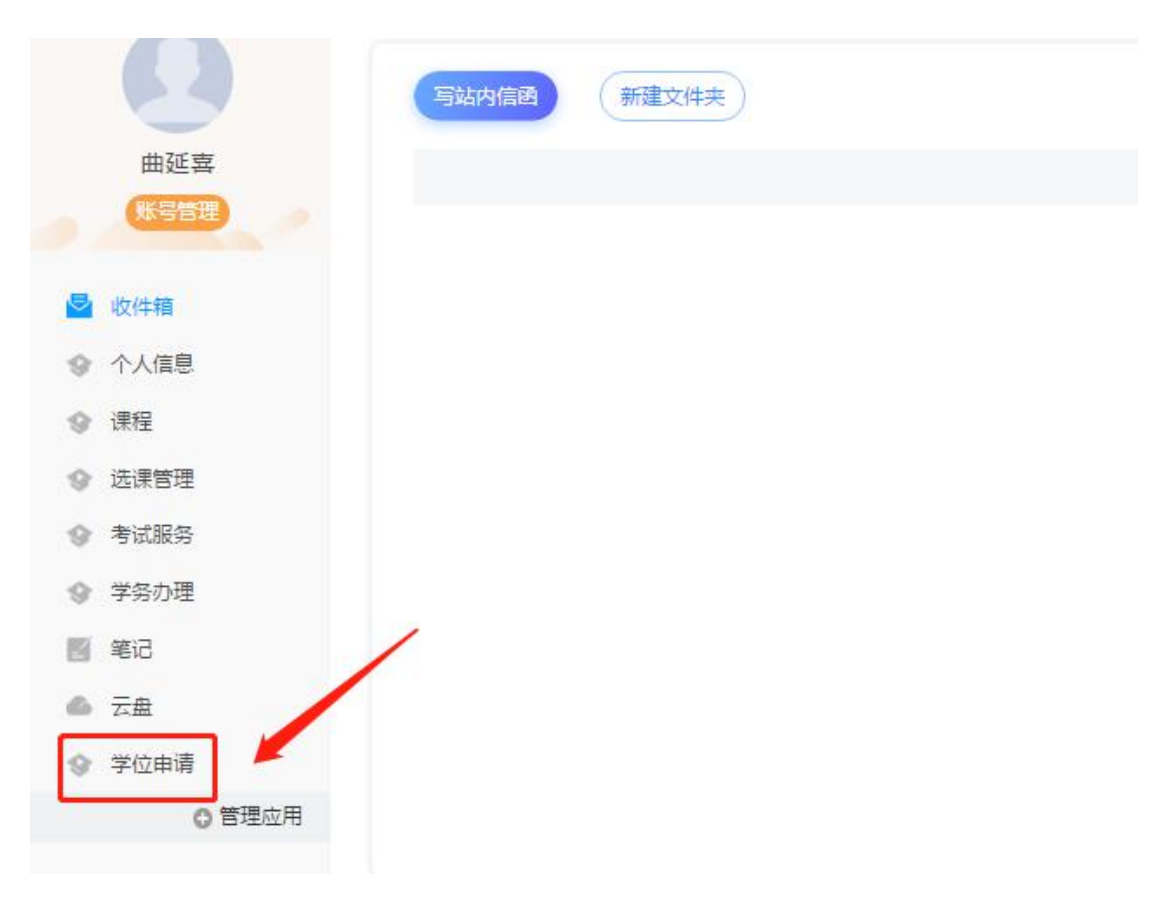

### 四 、 进 入 个 人 空 间 后 , 点 击 左 侧 功 能 栏 下 方 的 学 位 申 请 。

五、阅读相关要求后点击材料列表的立即下载,下载需要线下填写的 两个表格,按照要求进行填写。

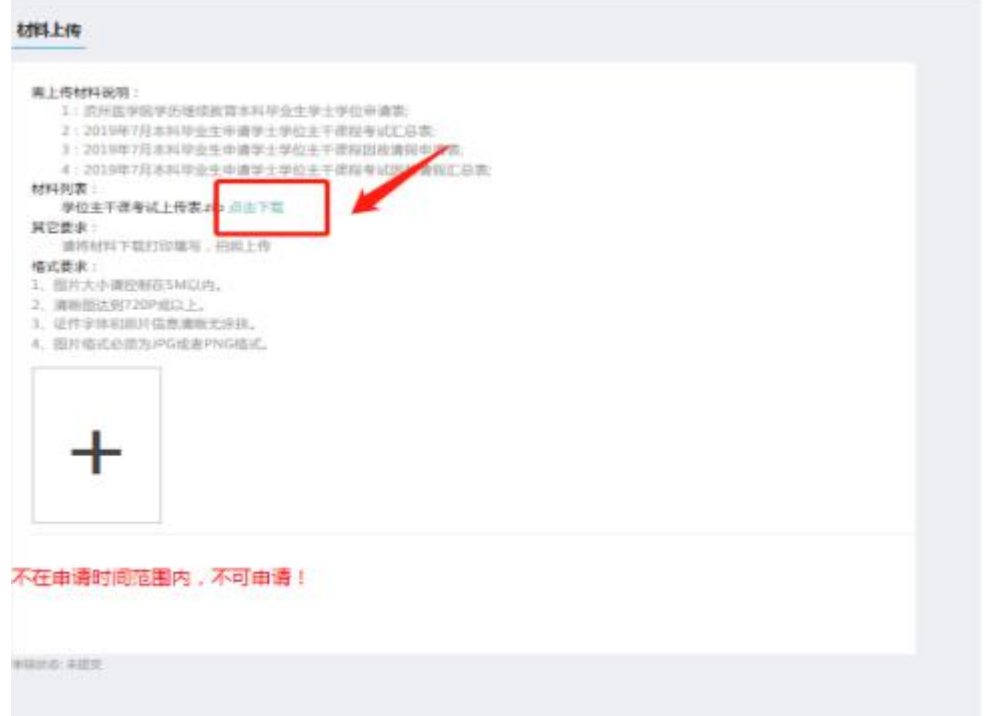

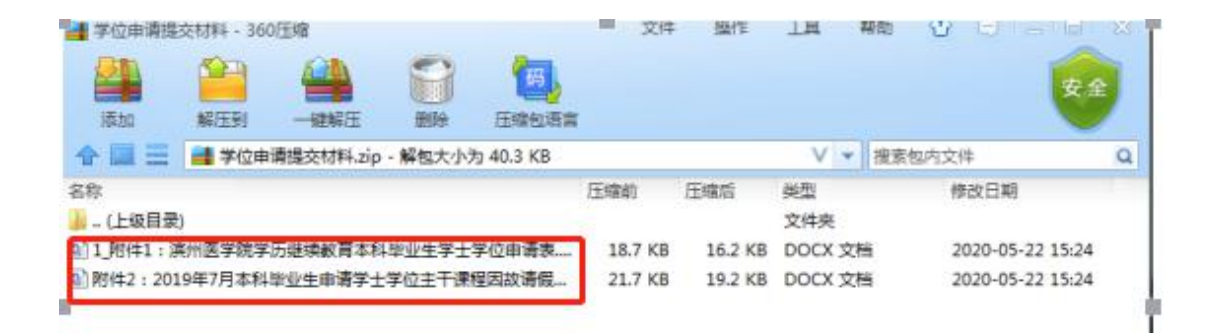

# 六,填写完毕后,点击下方加号进行上传填写好的材料图片(拍照或 扫描)

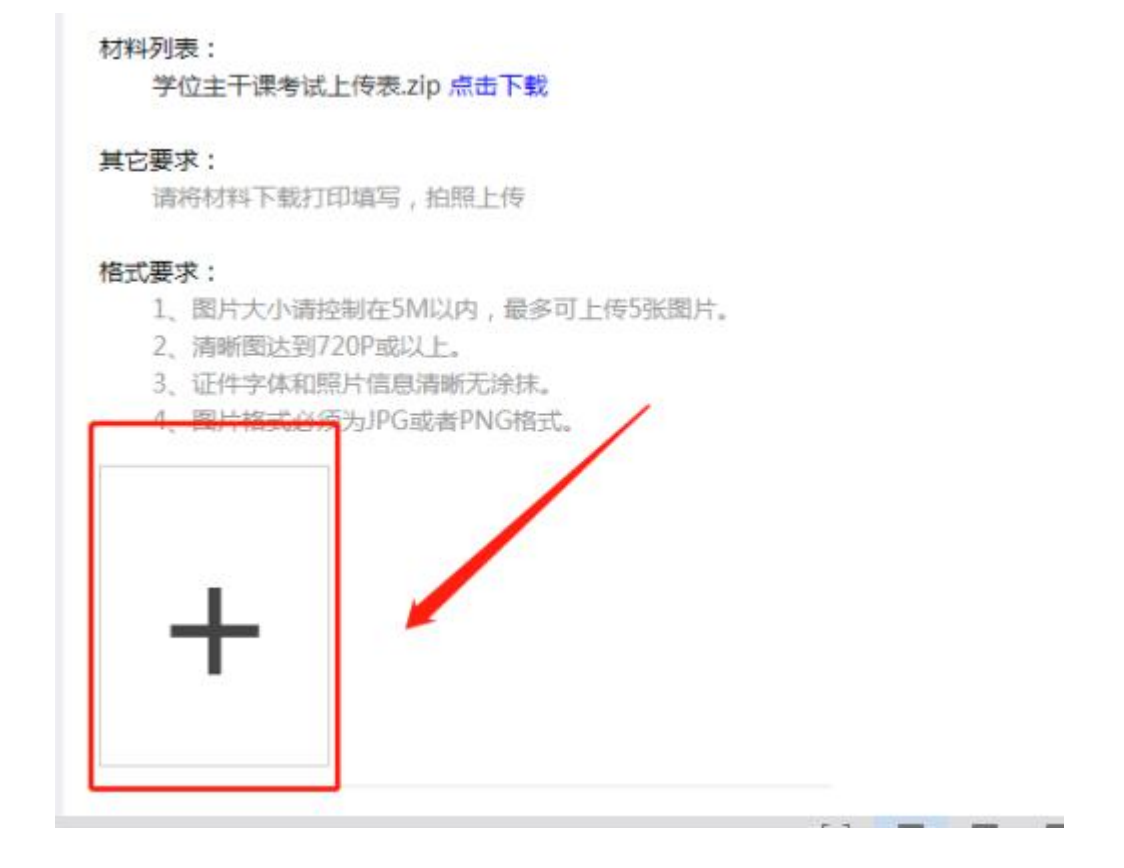

选择保存好的图片进行添加,点击图片下方删除可以重新添加,确认 添加成功后点击提交即可。

#### 其它要求:

请将材料下载打印填写,拍照上传

#### 格式要求:

- 1、图片大小请控制在5M以内,最多可上传5张图片。
- 2、清晰图达到720P或以上。
- 3、证件字体和照片信息清晰无涂抹。
- 4、图片格式必须为JPG或者PNG格式。

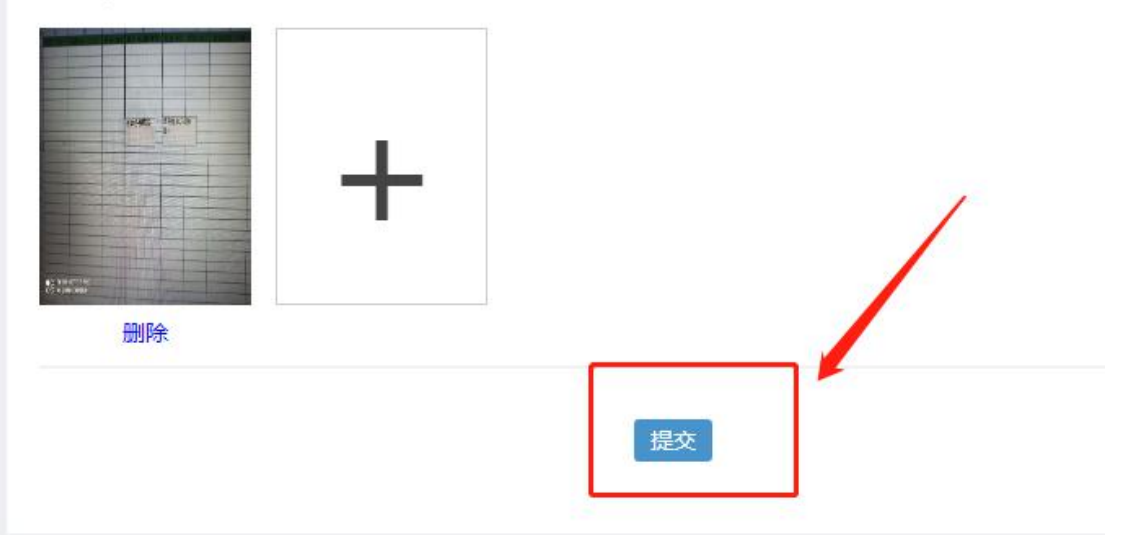